# 自定义计算

### 概述

仪表盘数据来源于自助数据集时,可对度量字段进行自定义计算,即在仪表盘度量区,通过[计算字段函数](https://wiki.smartbi.com.cn/pages/viewpage.action?pageId=44499297#id-%E8%87%AA%E5%8A%A9%E6%95%B0%E6%8D%AE%E9%9B%86%E8%AE%A1%E7%AE%97%E5%AD%97%E6%AE%B5-%E8%AE%A1%E7%AE%97%E5%AD%97%E6%AE%B5%E5%87%BD%E6%95%B0)新建计算字段。

# 应用场景

基于订单自助数据集的仪表盘中,利用已有字段: "单价"、"数量"、"折扣",新建计算字段"销售额",通过柱图展示各产品类别的销售情况。

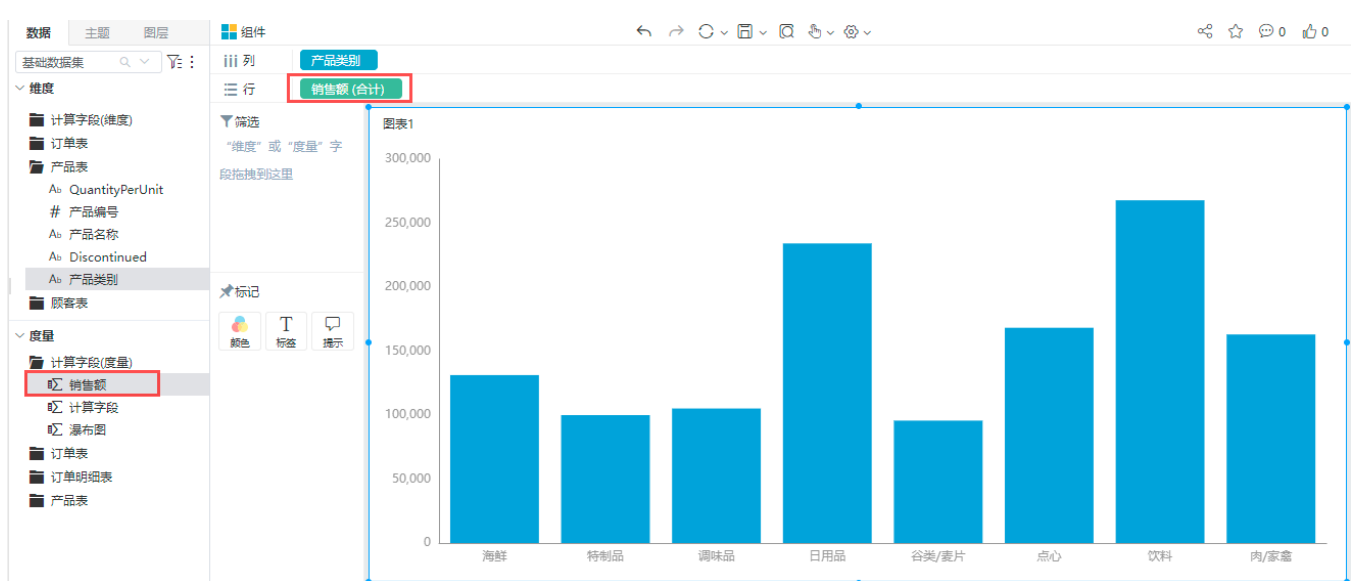

### 实现步骤

1、右键仪表盘度量区,新建计算字段

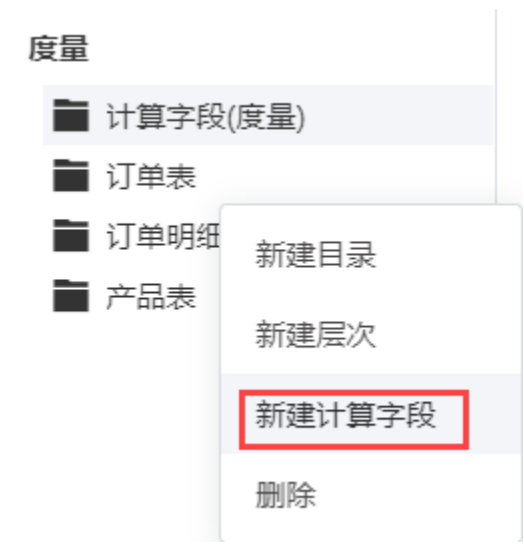

2、输入名称、数据类型,表达式区选择字段进行计算

■编辑计算字段

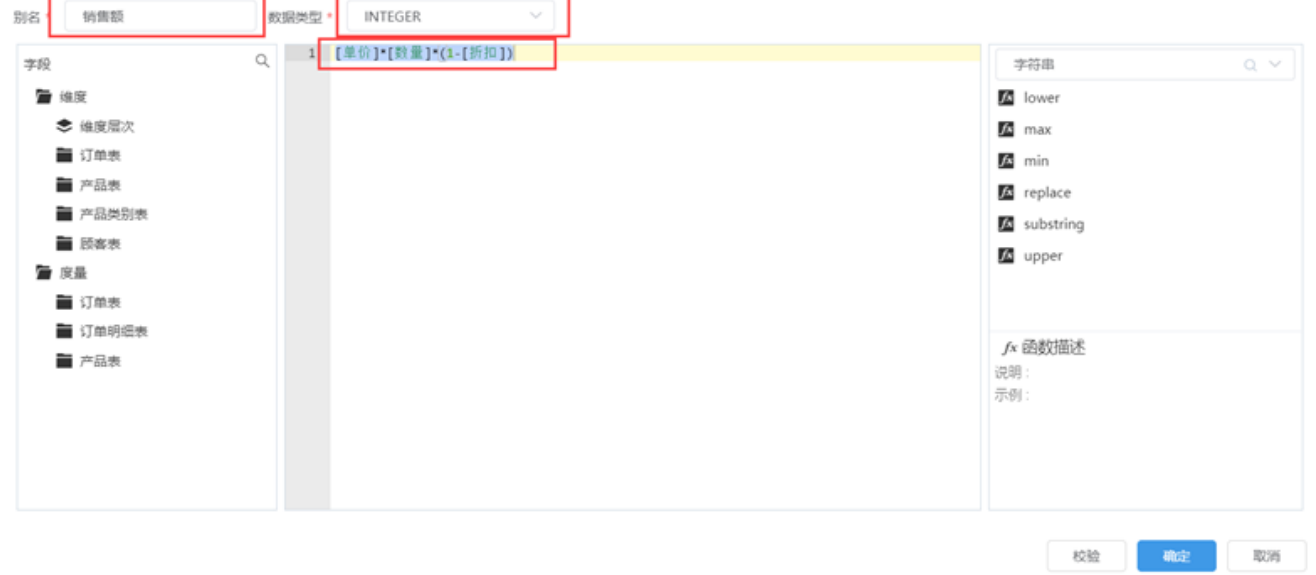

#### 3、校验成功后,点击确定,计算字段中新增销售额字段

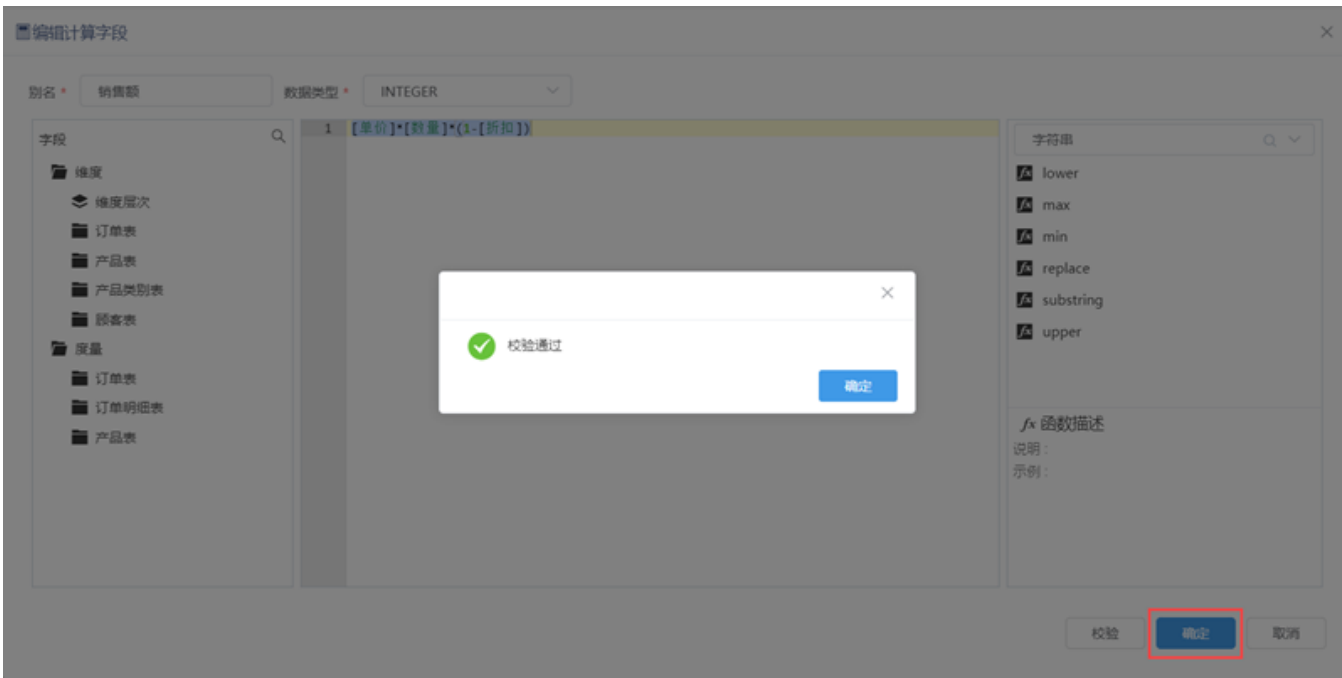

4、选择相关字段制作仪表盘即可实现场景效果

# 界面介绍

# 入口

右键仪表盘度量区,新建计算字段

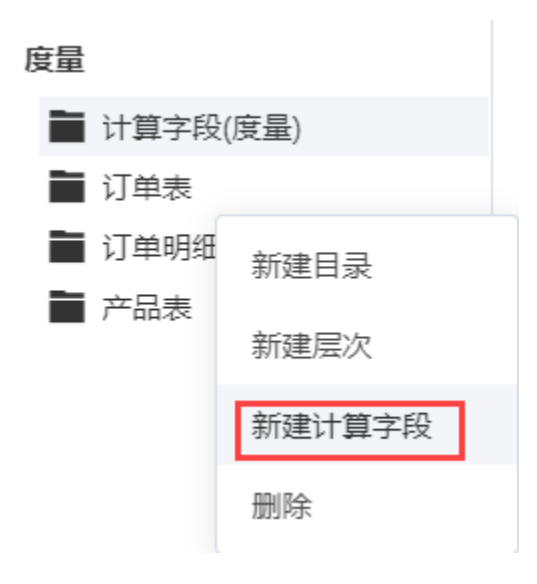

## 界面

新建计算字段界面如下图所示:

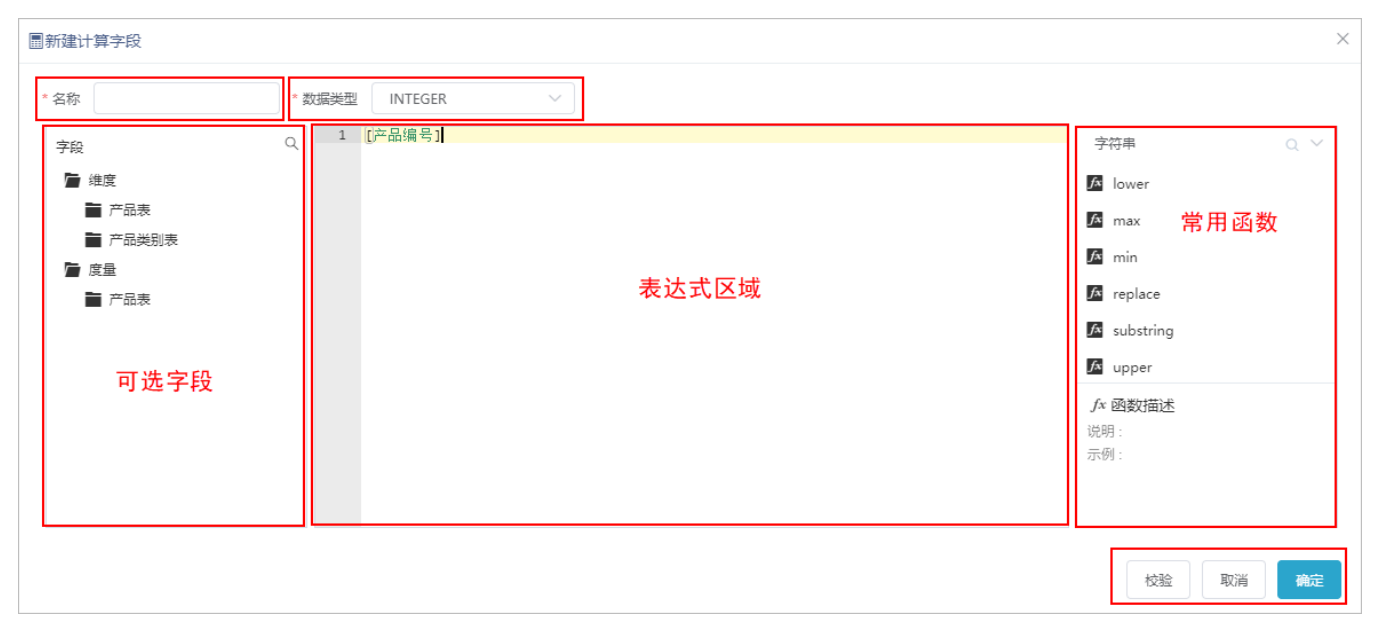

#### 界面说明如下:

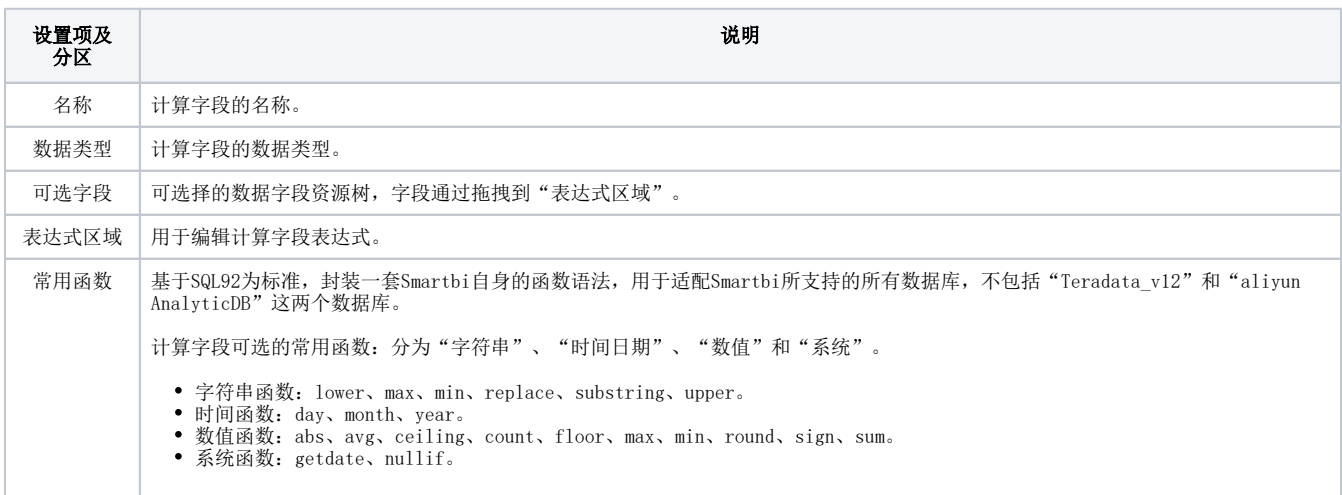

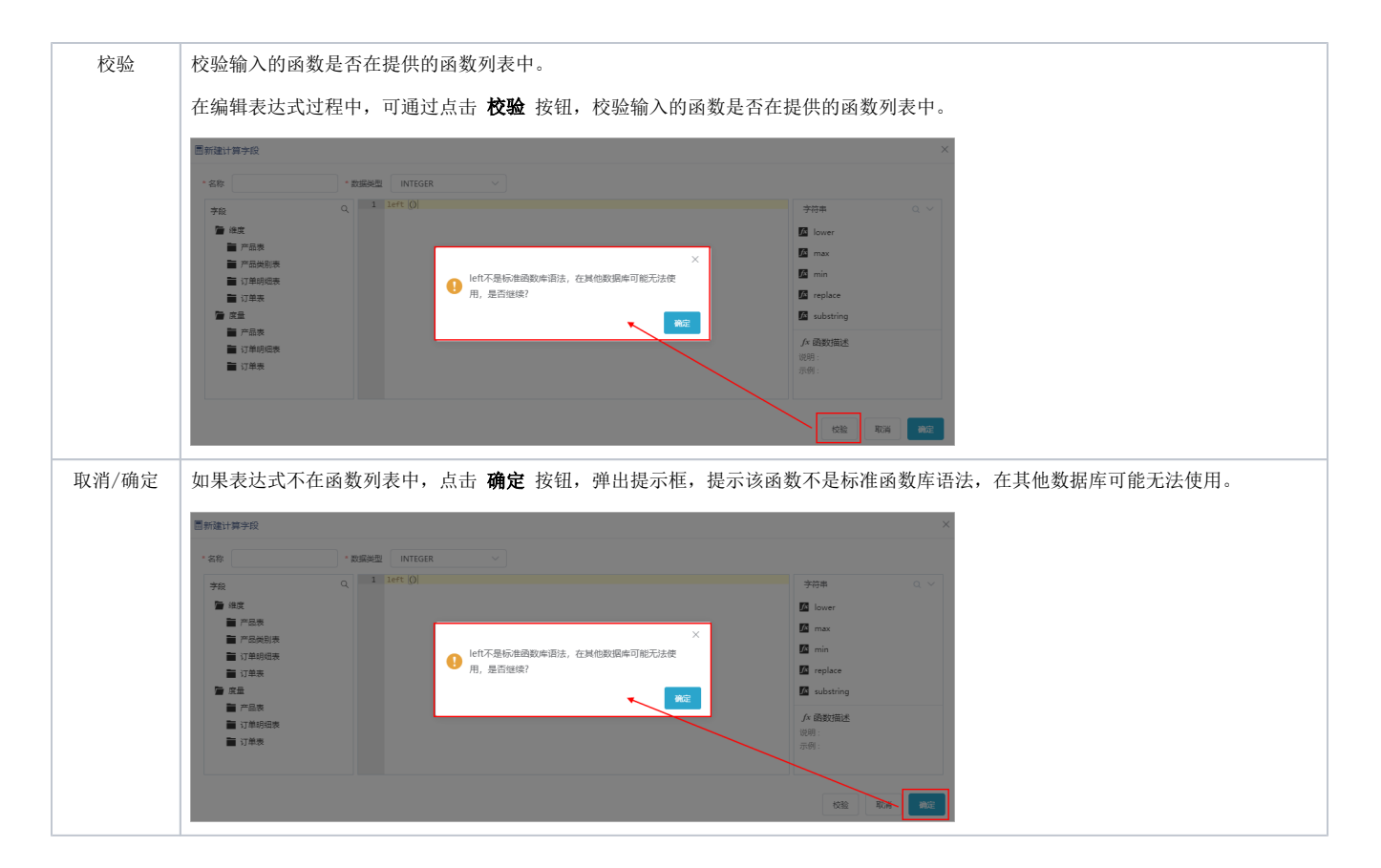

### 注意事项

1、仪表盘如需使用"自助数据集",需更换包含"自助数据集"的License文件

2、计算字段函数可参考文[档计算字段函数](https://wiki.smartbi.com.cn/pages/viewpage.action?pageId=44499297#id-%E8%87%AA%E5%8A%A9%E6%95%B0%E6%8D%AE%E9%9B%86%E8%AE%A1%E7%AE%97%E5%AD%97%E6%AE%B5-%E8%AE%A1%E7%AE%97%E5%AD%97%E6%AE%B5%E5%87%BD%E6%95%B0)